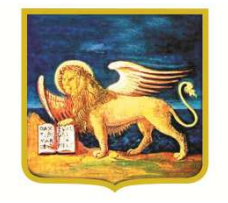

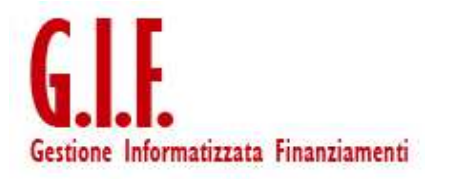

DGR 1884/2014 – Agevolazioni di cui alla Legge Regionale 9/2007 –Sezione C.Linea guidaPresentazione Rendicontazione

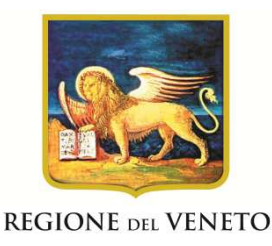

## **Fasi operative per la presentazione della rendicontazione**

## **Fase 1: Utente Impresa**

- Inserimento delle spese progettuali e dei documenti giustificativi (rif. Decreto n. 461 del 29 dicembre 2014);
- Conferma rendiconto.

## **Fase 2: Utente Certificatore**

- Validazione delle spese e dei documenti inseriti dall'impresa;
- Certificazione e spedizione del rendiconto.

**Si segnala che in caso di utilizzo del browser "Explorer" o di un Pc Mac potrebbero verificarsi degli errori e per tale motivo se ne sconsiglia l'utilizzo. Si consiglia l'utilizzo del browser "Mozilla Firefox" o "Google Chrome"**

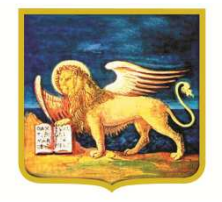

# **Presentazione della**

## **RENDICONTAZIONE DI PROGETTO**

## **FASE 2:**

## **Utente Certificatore**

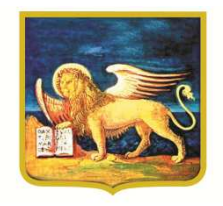

### LOGIN CERTIFICATORE

### Accedere alla piattaforma mediante il link:https://gifweb.venetoinnovazione.it/gifweb

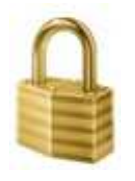

Login

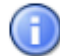

Inserisci login e password

Per motivi di sicurezza dovresti effettuare il logout e chiudere tutte le finestre del browser guando hai finito di utilizzare servizi che necessitano autenticazione.

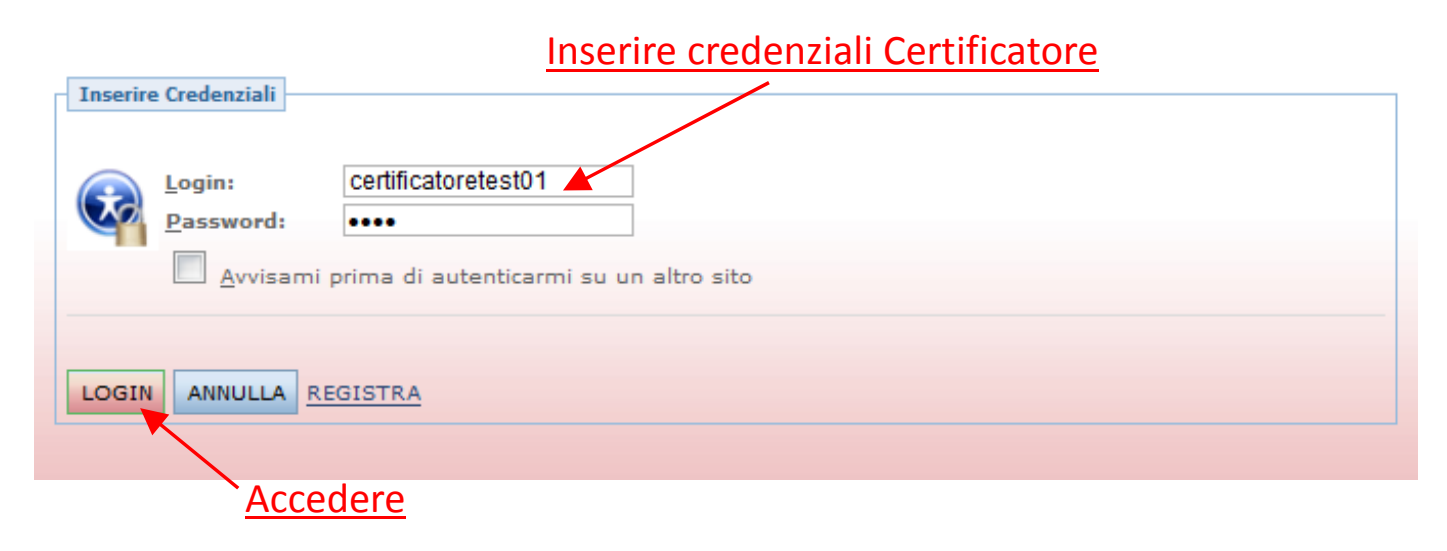

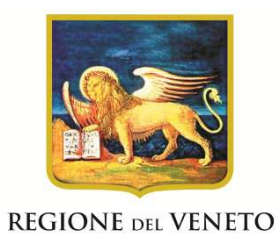

#### Operare la selezione del Bando per il quale si deve certificare la rendicontazione delle spese progettuali.

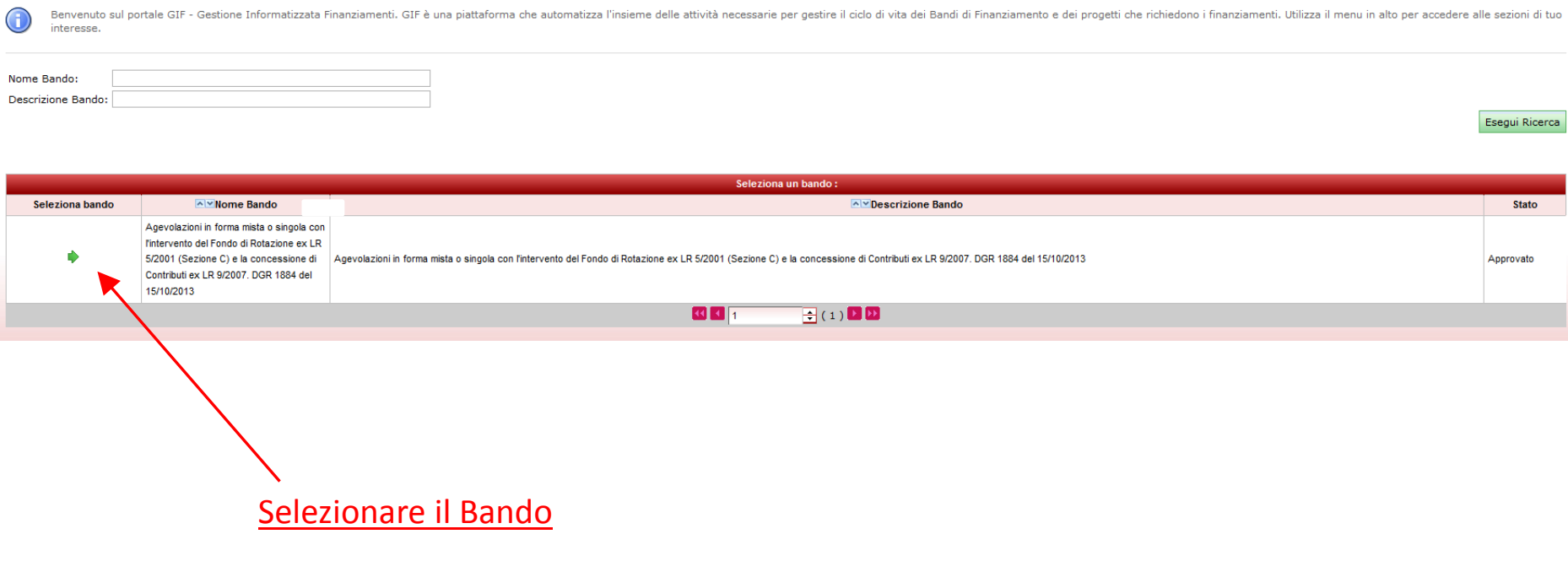

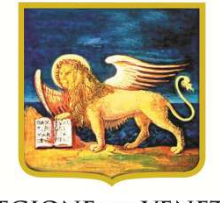

Selezionare dal Menu "Certificatore" la voce "Gestione Progetti" e quindi la sottovoce "Lista Progetti". Questa operazione permetterà di accedere ai progetti per i quali è attribuito l'incarico di certificatore.

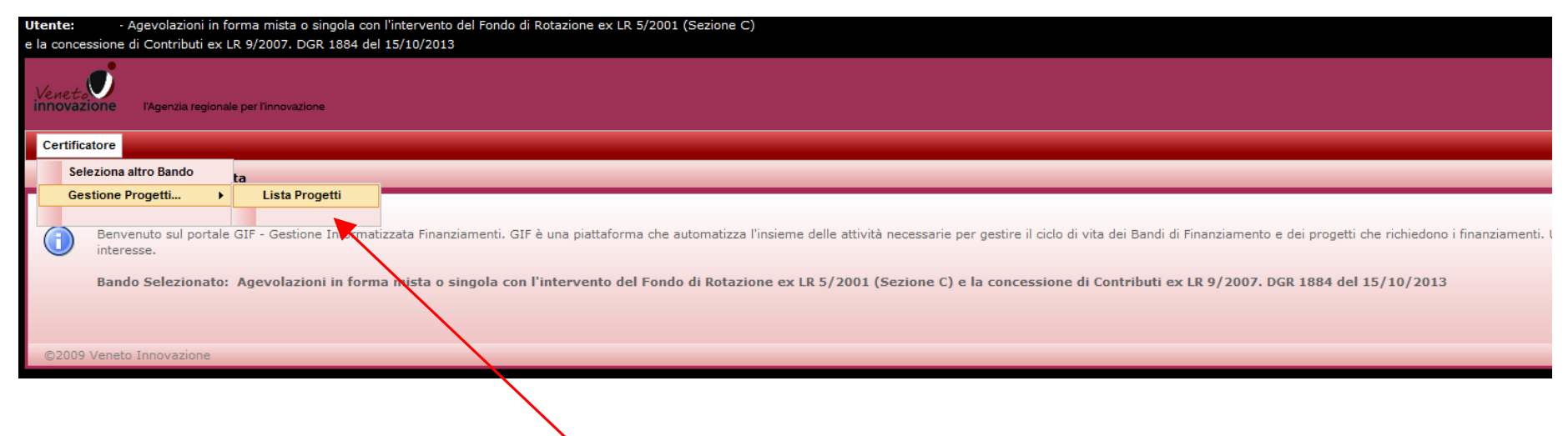

Selezionare Lista Progetti

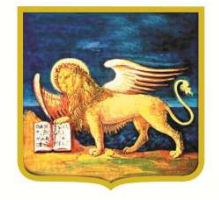

#### Cliccando sull'icona "Scheda Economica Progetto", si avrà accesso alla funzione CERTIFICAZIONE.

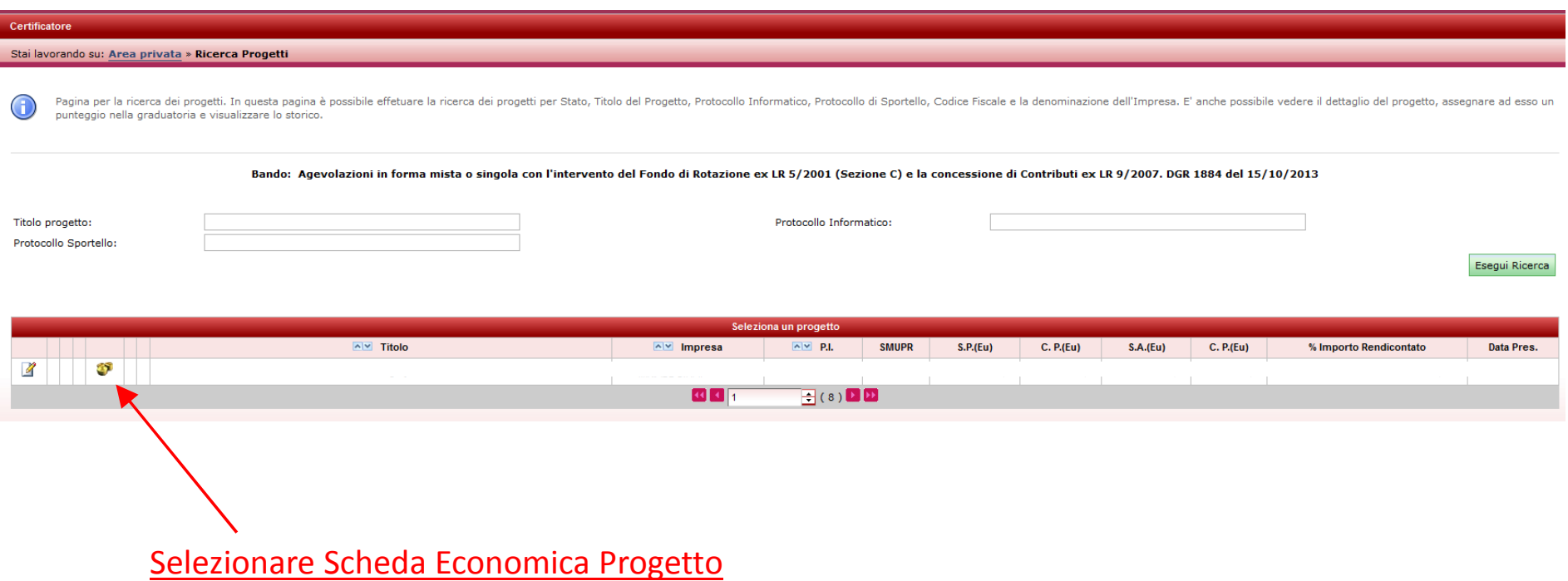

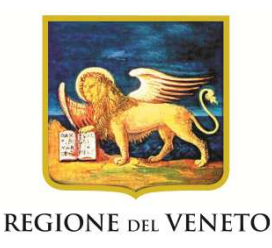

## **ATTENZIONE:**

L' utente Certificatore avrà la possibilità di entrare in qualsiasi momento all'interno del progetto per il quale ha ricevuto l'incarico di certificazione. Tuttavia, fino a quando l'utente Impresa non conferma in maniera definitiva il rendiconto inserito, attraverso il pulsante

Conferma Rendiconto | l'utente Certificatore

non potrà svolgere le proprie funzioni.

**L'utente Certificatore potrà quindi procedere alla verifica e alla certificazione delle spese inserite, SOLO DOPO LA CONFERMA DEL RENDICONTO da parte dell'utente Impresa.**

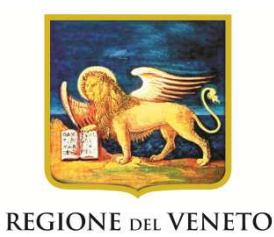

Cliccando su "Spesa Rendicontata" si accede alla "Tabella abbinamenti Azienda-Azione", la quale mostra per ciascuna impresa e per ogni categoria, le spese rendicontate per il progetto.

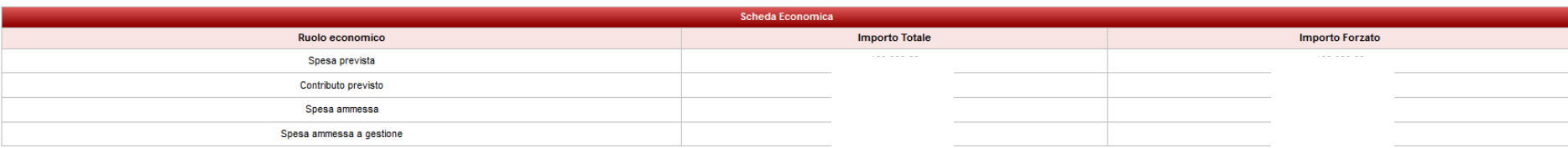

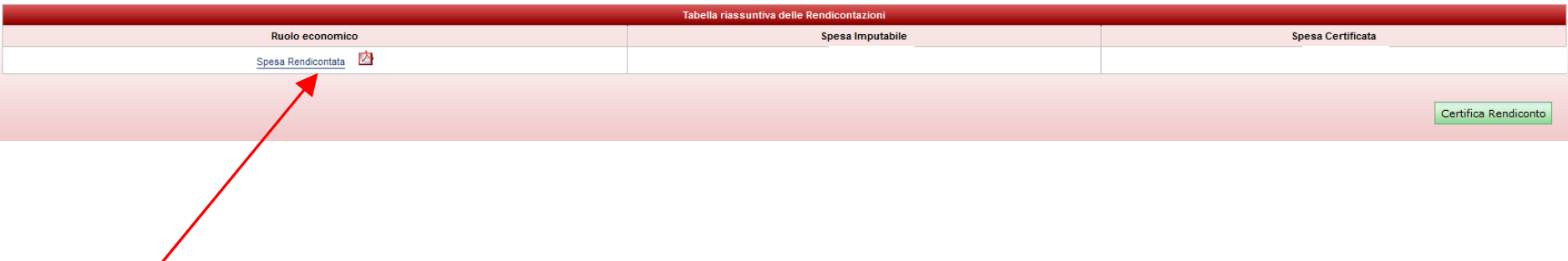

Cliccare su Spesa Rendicontata

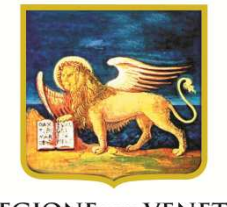

#### Cliccando sull'icona i si accede, per l'impresa e la categoria di spesa indicate nella riga della tabella, al singolo dettaglio di rendicontazione inserito.

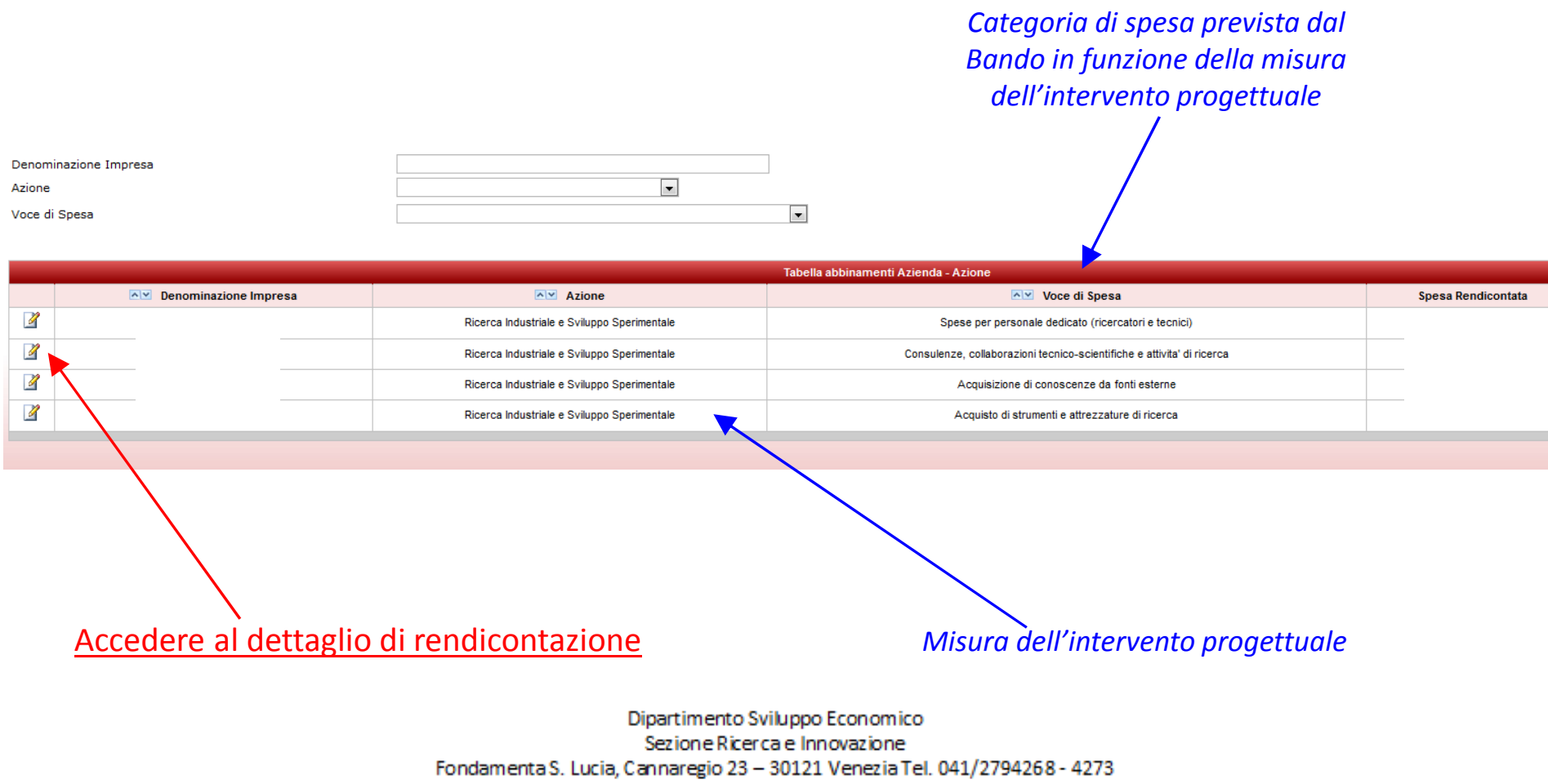

dip.sviluppoeconomico@pec.regione.veneto.it

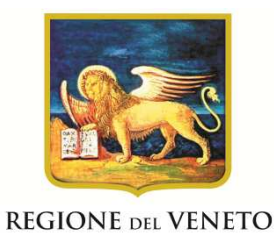

Cliccando sull'icona 4, si accede al singolo dettaglio di spesa rendicontata, dove sarà possibile visualizzare i dati e i documenti caricati dall'impresa, nonché compilare il "Modulo Certificatore Impresa".

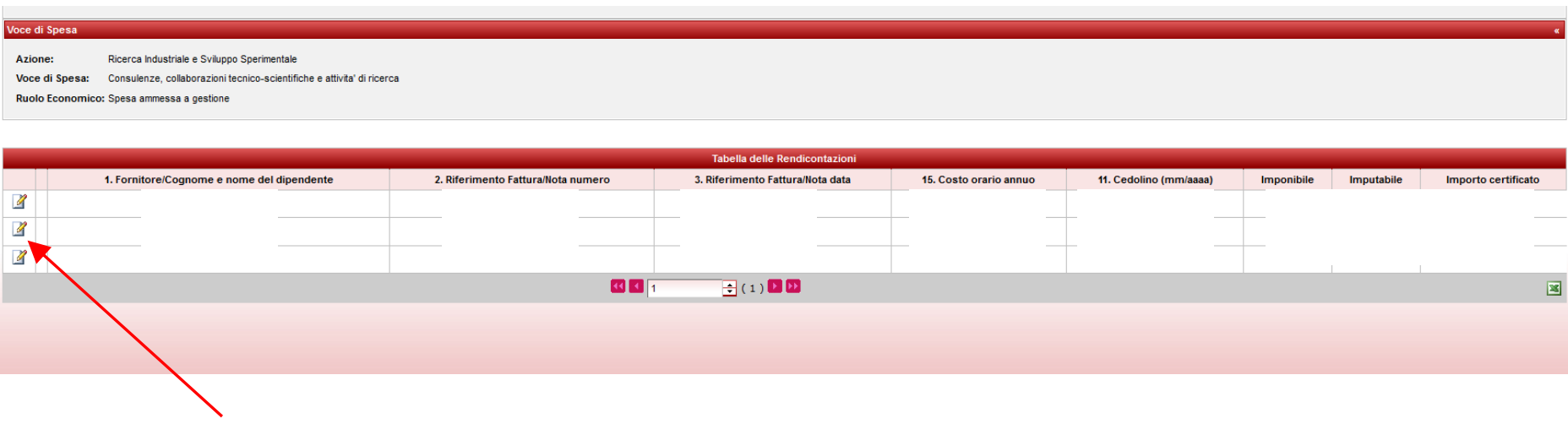

Accedere al dettaglio di spesa inserito dall'impresa

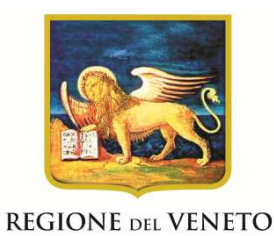

#### Visionare e controllare i dati inseriti dall'impresa nel "Modulo Inserimento Dati".

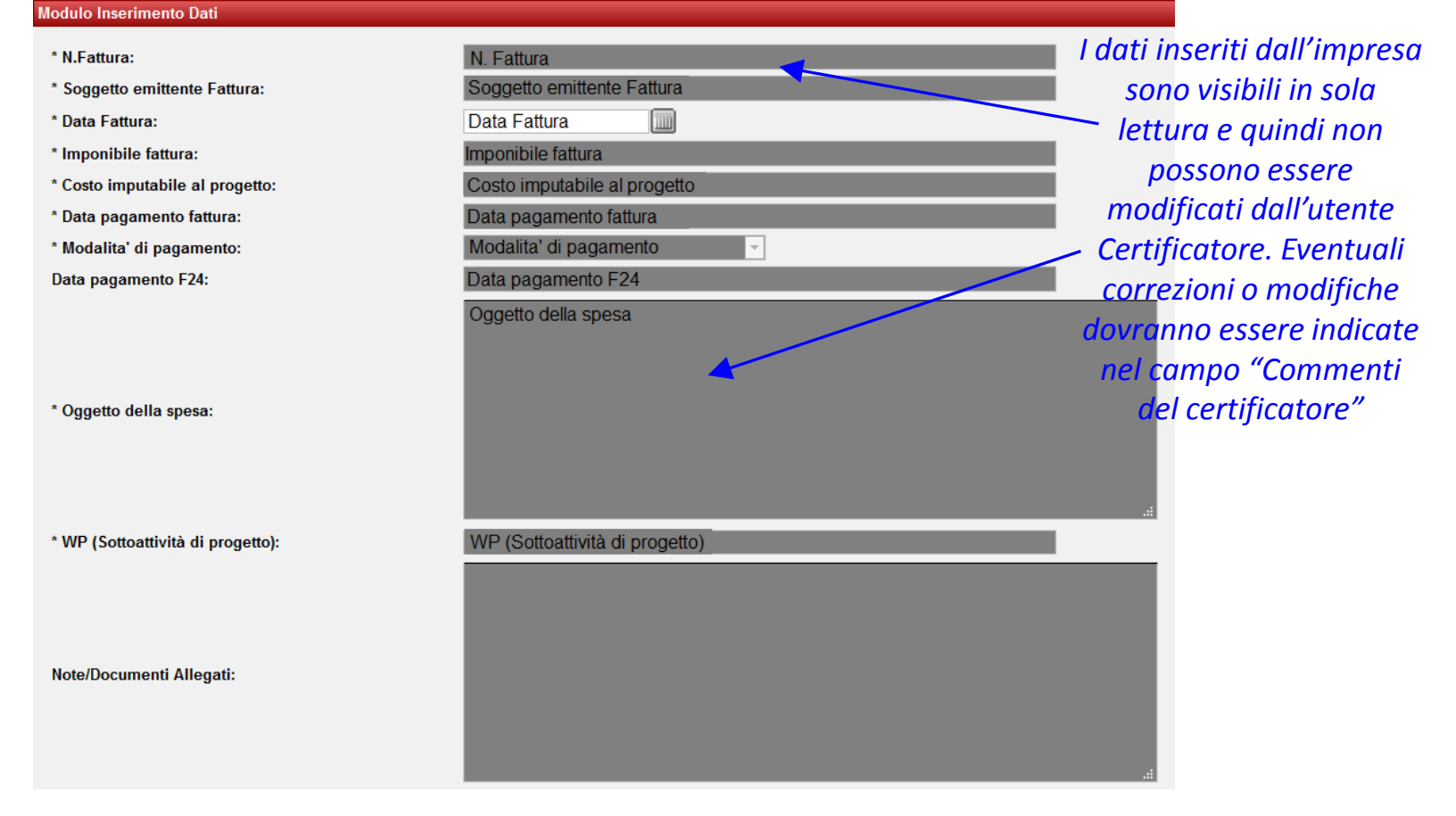

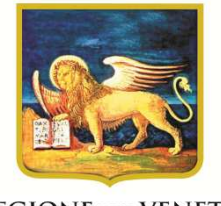

#### Compilare i campi del "Modulo Certificatore Impresa".

Inserire l'importo della spesa certificata, ossia l'importo della spesa ritenuta CONFORME alle prescrizioni del Bando

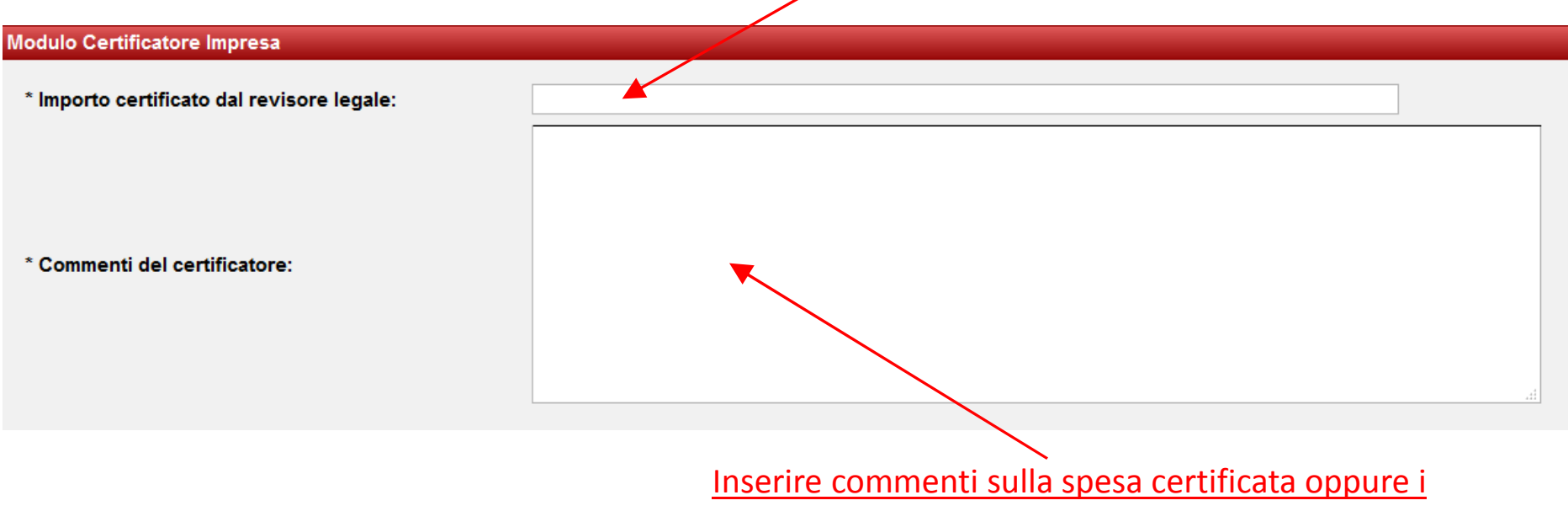

motivi della mancata validazione della spesa

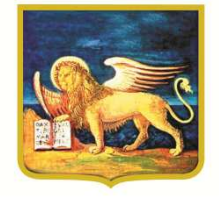

#### Controllare i documenti allegati dall'impresa ed eventualmente aggiungere quelli mancanti e/o corretti.

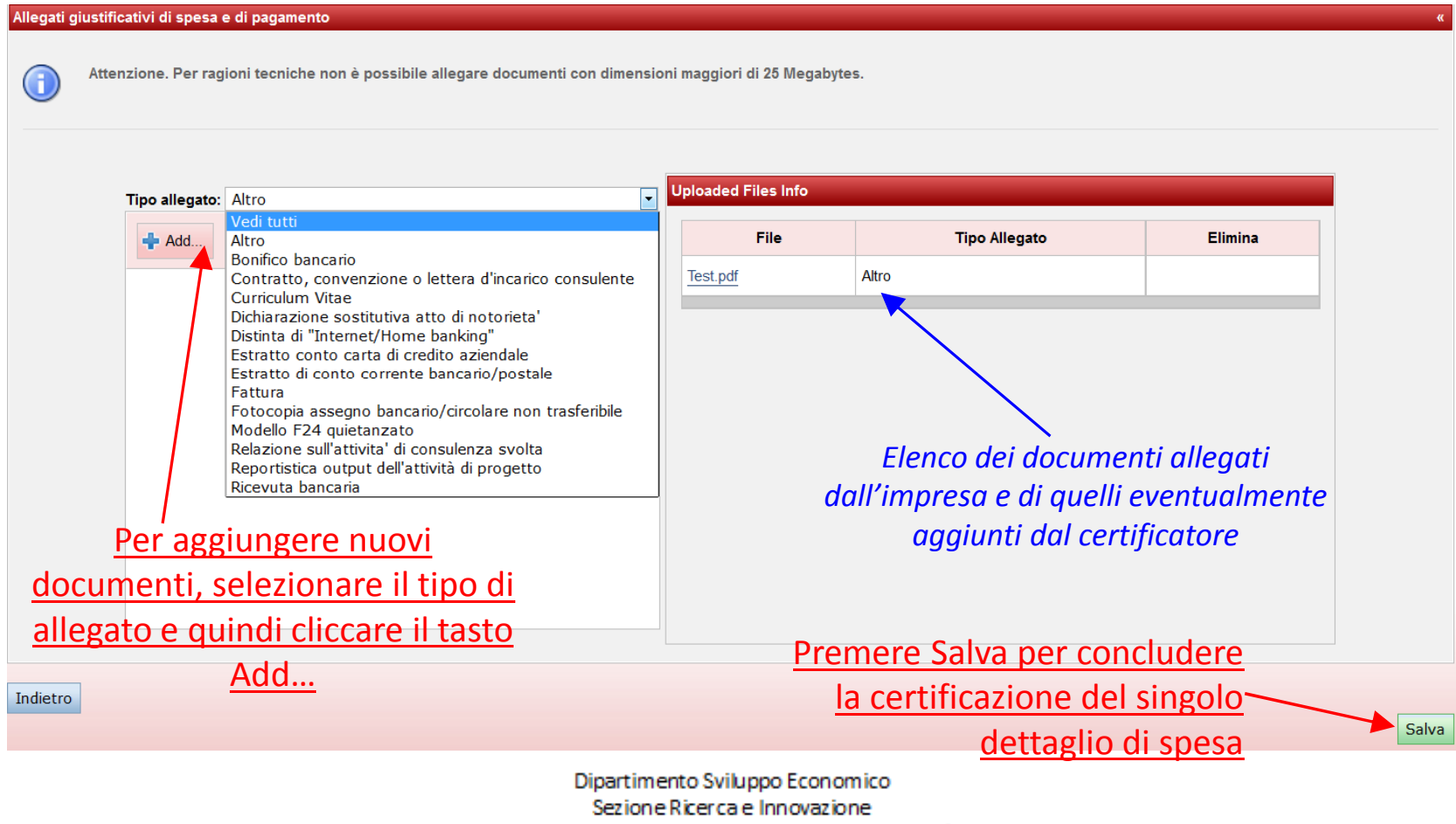

Fondamenta S. Lucia, Cannaregio 23 - 30121 Venezia Tel. 041/2794268 - 4273 dip.sviluppoeconomico@pec.regione.veneto.it

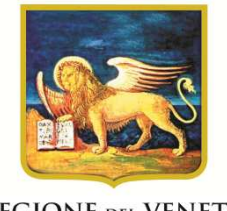

A seguito del salvataggio si tornerà nella tabella di riepilogo delle rendicontazioni, come da immagine, dove si potrà selezionare un altro dettaglio di spesa inserito dall'impresa oppure, selezionando "Voci Spesa" nella barra in alto, si potrà tornare alla "Tabella abbinamenti Azienda-Azione".

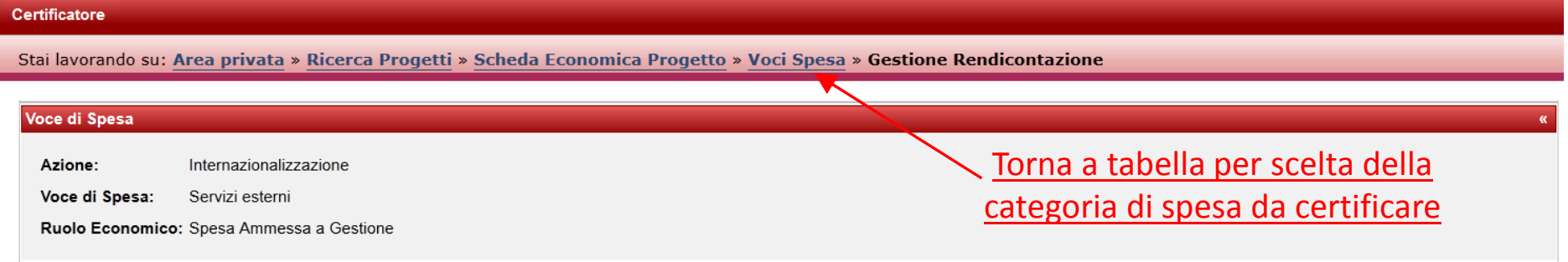

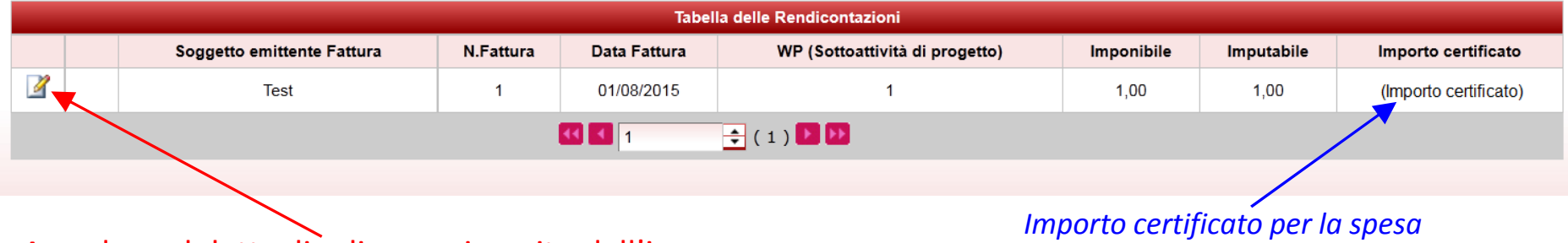

Accedere al dettaglio di spesa inserito dall'impresa

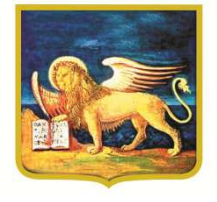

### **Alcune Precisazioni**

- $\bullet$  <sup>I</sup> dati presenti nel "Modulo Inserimento Dati" sono visualizzabili in sola lettura <sup>e</sup> quindi nonpossono essere modificati dall'utente Certificatore.
- • Nel campo "Importo certificato dal revisore legale" va inserito l'ammontare della spesa certificata <sup>e</sup> quindi ritenuta conforme alle disposizioni del Bando. In particolare:
	- se il costo imputato al progetto dall'impresa <sup>è</sup> uguale all'importo certificato dal revisore legale, la spesa <sup>è</sup> totalmente ammissibile <sup>e</sup> quindi conforme al bando;
	- se l'importo certificato <sup>è</sup> minore del costo imputato al progetto dall'impresa, la spesa <sup>è</sup> solo parzialmente ammissibile;
	- $-$  se l'importo certificato <u>è uguale a zero</u>, la spesa non è ammissibile.
- • Nel campo "Commenti del certificatore" dovranno essere obbligatoriamente inserite le eventuali motivazioni circa la parziale <sup>o</sup> totale inammissibilità delle spese.
- • Nel box "Allegati giustificativi di spesa <sup>e</sup> di pagamento", l'utente Certificatore ha la possibilità di visualizzare <sup>i</sup> documenti allegati dall'impresa ed eventualmente aggiungerne di nuovi. Non ha invece la possibilità di modificare <sup>o</sup> eliminare <sup>i</sup> documenti già caricati dall'impresa.
- • Fino al momento della conferma della certificazione <sup>è</sup> possibile modificare <sup>i</sup> dati inseriti, nonché aggiungere <sup>o</sup> eliminare gli allegati caricati.

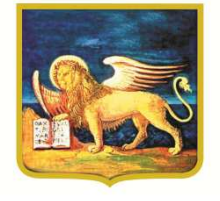

Terminata la certificazione di tutte le spese inserite dall'impresa, si potrà tornare alla pagina iniziale, selezionando "Scheda Economica Progetto" dalla barra in alto.

#### Certificatore

Stai lavorando su: Area privata » Ricerca Progetti » Scheda Economica Progetto

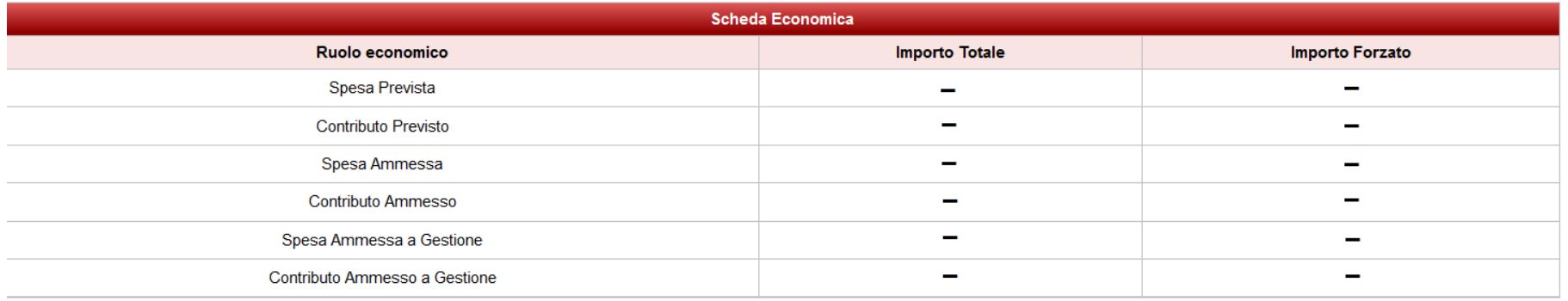

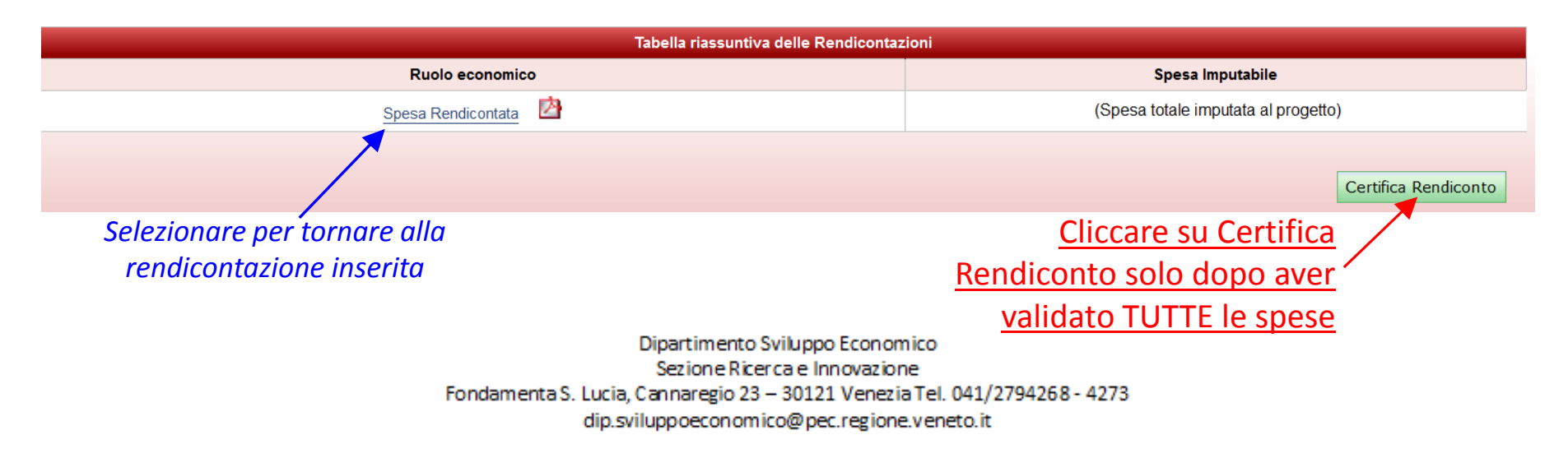

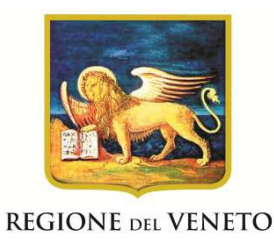

## **ATTENZIONE:**

**Cliccando sul pulsante "Certifica Rendiconto", NON sarà più possibile modificare i dati inseriti e i documenti allegati in piattaforma.** 

**Inoltre, premendo il suddetto pulsante tutti i documenti allegati alla rendicontazione saranno automaticamente inviati alla casella PEC della Regione Veneto e quindi protocollati.**

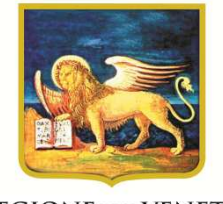

#### Dopo aver premuto il tasto "<u>Certifica Rendiconto</u>" si potrà scaricare, tramite l'icona  $\mathbf{A}$ , il report PDF della rendicontazione inserita e certificata.

#### Certificatore

Stai lavorando su: Area privata » Ricerca Progetti » Scheda Economica Progetto

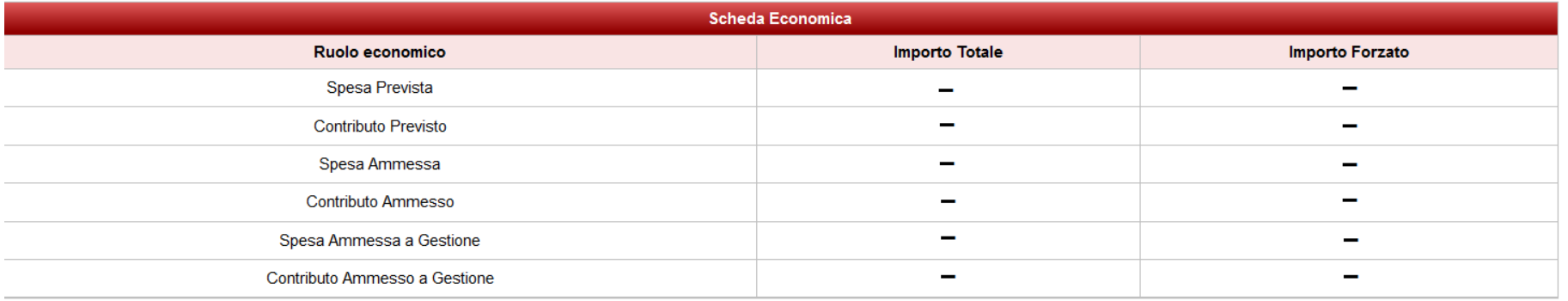

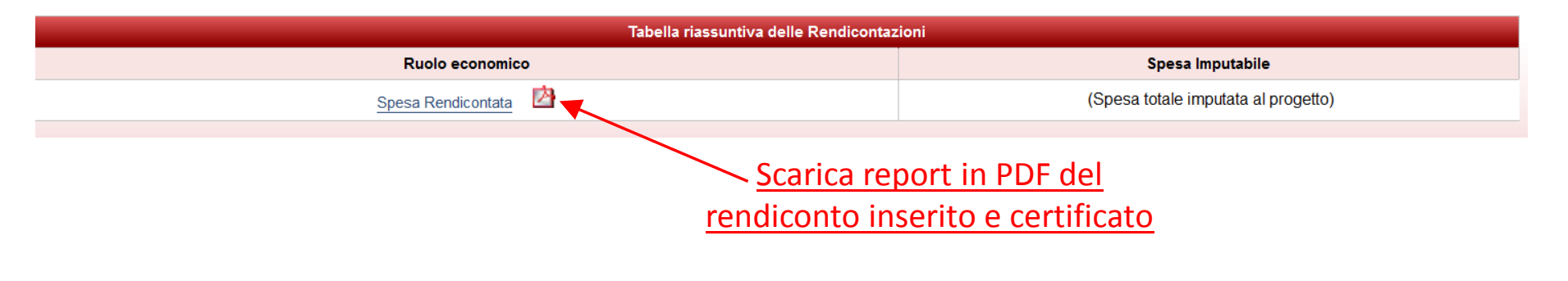

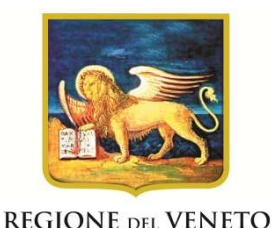

**Conclusione della procedura**

• Il report PDF della rendicontazione inserita <sup>e</sup> certificata, una volta scaricato, dovrà essere sottoscritto con firma digitale da parte del certificatore e quindi<br>
inviato dall'impresa tramite PFC all'indirizzo: inviato dall'impresa tramite PEC all'indirizzo: dip.sviluppoeconomico@pec.regione.veneto.it

Nell'oggetto del messaggio PEC deve essere indicata la seguente dicitura: "*Dipartimento Sviluppo Economico - Sezione Ricerca <sup>e</sup> Innovazione: DGR n. 1884/2014 – invio rendicontazione*". L'impresa dovrà altresì allegare scansione della domanda di erogazione del contributo, completa di marca da bollo.

• Solo con la ricezione della PEC contenente il report della rendicontazione <sup>e</sup> la domanda di erogazione del contributo la procedura di presentazione della rendicontazione sarà validamente <sup>e</sup> definitivamente conclusa.

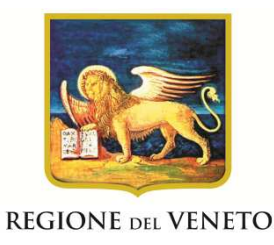

## **DUBBI E CHIARIMENTI**

Per qualsiasi dubbio <sup>o</sup> chiarimento sulla procedura di inserimento della rendicontazione nella piattaforma GIF, <sup>è</sup> possibile contattare gli uffici della Sezione Ricerca <sup>e</sup> Innovazione al numero 041-279 5855/5829, ovvero inviare una e-mail a ricercainnovazione@regione.veneto.it.